このプログラムは,ファイル/ディレクトリの複写,移動,削除や,名前,属性の変更,ファイル サイズ等各種情報の表示, ディレクトリの作成等の操作を行う Zaurus 用 MORE ソフトです. 複写,移動,削除についてはドラッグ & ドロップによる操作が可能です.

# 配布ファイル一覧

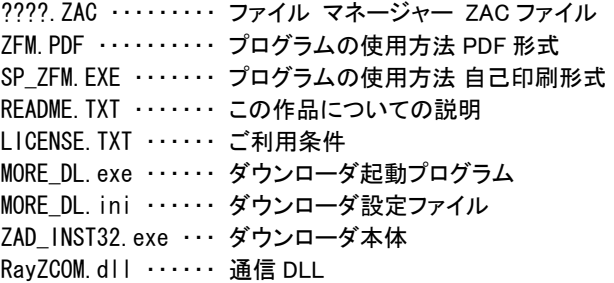

# 動作環境

このプログラムは Zaurus MI-E1 上で動作します. 他の機種での動作は未確認です.

# インストール

(1) ????.ZAC を Zaurus にダウンロードします.

- ① Zaurus 側で MORE ソフトのダウンロード操作を行います.
- ② MORE\_DL.exe を起動します.

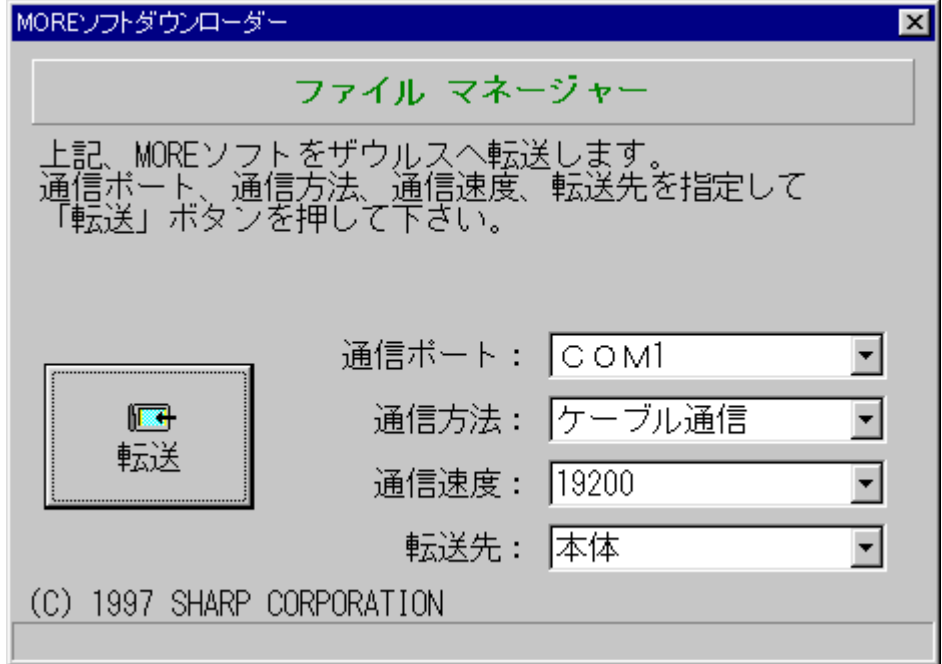

③ 通信ポート,通信方法,通信速度,転送先を指定して[転送]ボタンを押します.

④ 「ザウルスの受信準備はよろしいですか?」と表示されますので[はい]ボタンを押します.

(2) ダウンロードした ????.ZAC を展開します.

Zaurus 側のダウンロードおよび展開の操作については Zaurus の取扱説明書をご覧ください.

展開後のプログラムは,インデックス画面では"ファイルマネージャー",MORE ソフト画面では"ファイル マネージャー Ver. X.XX"(X.XX はバージョン番号)と表示されます.

このプログラムに必要な空き容量は,本体メモリにインストールする場合で約 999KB です.

## アンインストール

アンインストールの操作については Zaurus の取扱説明書をご覧ください.

## 使用法

● メイン画面

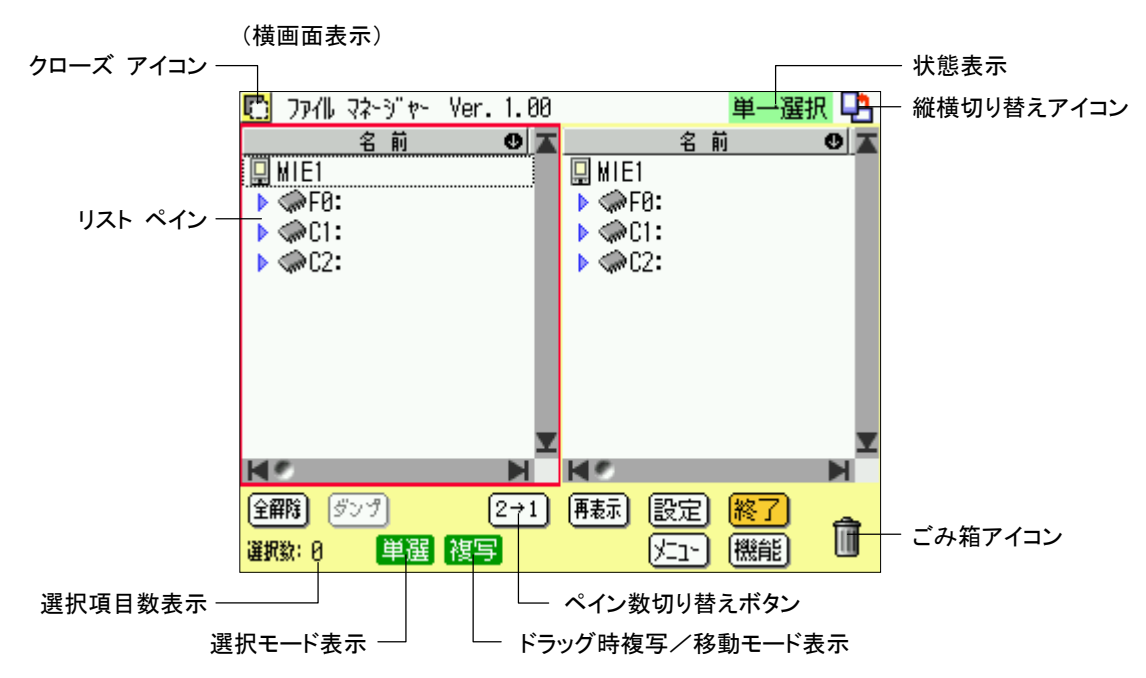

- クローズ アイコン ここにタッチするとプログラムを終了します.
- 状態表示 操作状況に応じて現在の状態が表示されます.
- 縦横切り替えアイコン 横画面表示/縦画面表示を切り替えます. 操作メニューの[操作]タブの[縦表示]/[横表示]を選ぶのと同じです.
- リスト ペイン ファイル/ディレクトリ等のリストが表示されます. 操作対象のファイル/ディレクトリ等をここで選択します.
- [全解除]ボタン リストの項目の選択をすべて解除します. 操作メニューの[ファイル]タブの[全選択解除]を選ぶのと同じです.
- [ダンプ]ボタン ファイルの内容をダンプ表示します. 操作メニューの[ファイル]タブの[ダンプ]を選ぶのと同じです.
- ペイン数切り替えボタン 1ペイン表示/2ペイン表示を切り替えます. 操作メニューの[操作]タブの[1 ペイン]/[2 ペイン]を選ぶのと同じです.
- [再表示]ボタン ファイル/ディレクトリを再度読み込んで,リストの表示を最新の状態に更新します. 操作メニューの[操作]タブの[再表示]を選ぶのと同じです.
- [設定]ボタン 設定画面を表示します. 操作メニューの[操作]タブの[設定]を選ぶのと同じです.
- [終了]ボタン プログラムを終了します. ダイアログ等が表示されていないときに[戻る]キーを押した場合もプログラムを終了します.
- 選択項目数表示 リスト上で選択されている項目の数が表示されます.
- 選択モード表示 リストの項目の選択モードが表示されます.

 [単選] ・・・ 単一選択モード [複選] ・・・ 複数選択モード

ここにタッチすると選択モードを切り替えます.(選択モードについては「リストの項目の選択」を参照) ここにタッチして選択モードを切り替えるのは,操作メニューの[ファイル]タブの[単一選択モード]/[複数選択モード]を 選ぶのと同じです.

- ドラッグ時複写/移動モード表示 ドラッグ & ドロップでファイル/ディレクトリの複写/移動を行うときの複写/移動モードが表示されます.
	- [複写] ・・・ 複写モード [移動] ・・・ 移動モード

ここにタッチすると複写/移動モードを切り替えます.

- [メニュー]ボタン 操作メニューを表示します.[操作メニュー]キーを押すのと同じです.
- [機能]ボタン [機能]キーを押した状態にします.
- ごみ箱アイコン ドラッグ & ドロップでファイル/ディレクトリの削除を行うとき,ここにドロップします.

### ● 横画面表示/縦画面表示切り替え

このプログラムは横画面表示,縦画面表示の両方が可能です.

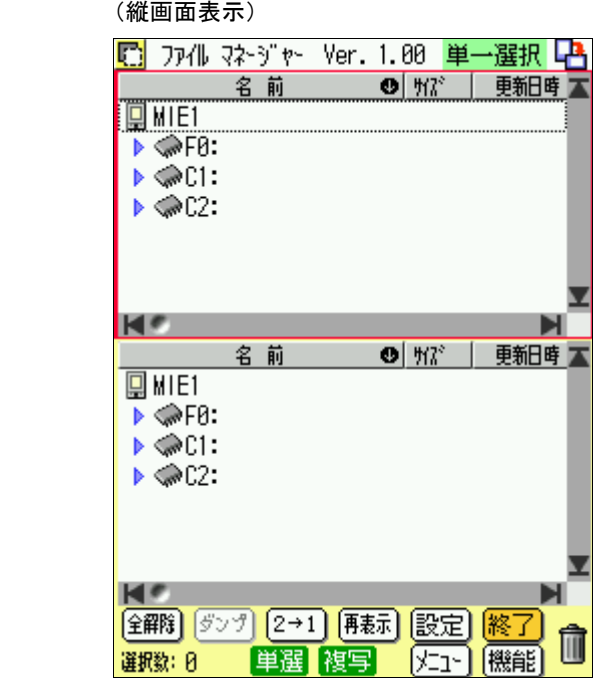

縦画面表示可能機種では,以下の操作により横画面表示/縦画面表示を切り替えることができます.

- 方法 1 画面右上のアイコン ロコ または ロコ にタッチします. 横画面表示状態のときは ロー 縦画面表示状態のときは ロー のアイコンが表示されています. このアイコンにタ ッチすると横画面表示/縦画面表示が切り替わります.
- 方法 2 操作メニューの[操作]タブに,横画面表示状態のときは[縦表示],縦画面表示状態のときは[横表示]という項目 があります.この項目を選ぶと横画面表示/縦画面表示が切り替わります.
- ペイン数切り替え

以下の操作により1ペイン表示/2ペイン表示を切り替えることができます.

- 方法 1 画面下部に,1 ペイン表示状態のときは[1→2]ボタン,2 ペイン表示状態のときは[2→1]ボタンが表示されていま す. このボタンを押すと1ペイン表示/2ペイン表示が切り替わります.
- 方法 2 操作メニューの[操作]タブに,1 ペイン表示状態のときは[2 ペイン],2 ペイン表示状態のときは[1 ペイン]という項 日があります.この項目を選ぶと1ペイン表示/2ペイン表示が切り替わります.

● 文字入力

文字入力を伴うダイアログ画面(例 ファイル情報表示画面)には <sup>[222233</sup> または D<mark>SO</mark>20 のアイコンがあります. アイコンを押すと文字入力ボードが表示され, アイコンを押すと文字入力ボードが消えます.

また,文字入力を伴うダイアログ画面では横画面表示/縦画面表示の切り替えができます. ダイアログ画面を開いたときはメイン画面の縦横と同じ方向で表示されます. ダイアログ画面右上のアイコン ロハコ はたは操作メニューで横表示/縦表示を切り替えます. メイン画面を横表示で使用していて,文字入力にキーボードを使用したい場合や,メイン画面を縦表示で使用していて,文字 入力にタイプライター ボードを使用したい場合等に利用してください.

● 操作メニュー

(a) メイン画面の操作メニュー メイン画面の操作メニューには以下の項目があります.

[編集]タブ

- [削除] メイン画面では機能はありません.
- [切取(カット)] メイン画面では機能はありません.
- [複写(コピー)] 選択したひとつまたは複数のファイル/ディレクトリ等の名前をカット バッファに書き込みます.
- [貼込(ペースト)] メイン画面では機能はありません.

[ファイル]タブ

● [削除]

選択したひとつまたは複数のファイル/ディレクトリを削除します.

● [複写]

選択したひとつまたは複数のファイル/ディレクトリを,指定したディレクトリまたはボリューム内に複写します.

● [移動]

選択したひとつまたは複数のファイル/ディレクトリを,指定したディレクトリまたはボリューム内に移動します.

- [複製] 選択したファイル/ディレクトリディレクトリまたはボリューム内に別の名前で複写します.
- 「ディレクトリ作成] 選択したディレクトリまたはボリューム内に,新しいディレクトリを作成します.
- [複数選択モード]/[単一選択モード] リストの項目の選択モードを切り替えます. 現在の選択モードが単一選択モードのときは[複数選択モード],複数選択モードのときは[単一選択モード]という 項目になります.
- [全選択解除] リストの項目の選択をすべて解除します.
- $\bullet$  [ダンプ] 選択したファイルの内容をダンプ表示します.
- [情報] 選択したファイル/ディレクトリ/ボリュームの情報を表示/変更します.
- $\bullet$  [実行] 選択したアプリケーションを実行します.

[操作]タブ

- [縦表示]/[横表示] 横画面表示/縦画面表示を切り替えます. 横画面表示状態のときは[縦表示],縦画面表示状態のときは[横表示]という項目になります.
- [1 ペイン] /[2 ペイン] 1ペイン表示と切り替えます.

2 ペイン表示状態のときは[1 ペイン],1 ペイン表示状態のときは[2 ペイン]という項目になります.

● [並び順]

リストの並び替えを行います.

● [再表示]

ファイル/ディレクトリを再度読み込んで,リストの表示を最新の状態に更新します. 他のプログラムによりファイル/ディレクトリが更新された場合等,実際のファイル/ディレクトリの状態と表示が合 わなくなった場合に使用します.

 $\bullet$  [設定]

このプログラムの動作に関する各種設定を行います.

(b) 文字入力を伴うダイアログの操作メニュー

文字入力を伴うダイアログの操作メニューには以下の項目があります. ファイルまたはディレクトリを選択したときの情報表示/変更画面,ファイル/ディレクトリの複製時の複製名入力画面, 新規ディレクトリ作成時のディレクトリ名入力画面がこれに該当します.

[編集]タブ

● [削除]

文字入力項目に入力されている文字列の選択されている範囲を削除します.

● [切取(カット)]

文字入力項目に入力されている文字列の選択されている範囲を削除し,削除した文字列をカット バッファに書き 込みます.

- [複写(コピー)] 文字入力項目に入力されている文字列の選択されている範囲の文字列をカット バッファに書き込みます.
- [貼込(ペースト)] 文字入力項目に入力されている文字列の選択されている範囲をカット バッファの文字列で置き換えます. または, カーソル位置にカット バッファの文字列を挿入します.

#### [操作]タブ

● [縦表示]/[横表示] 横画面表示/縦画面表示を切り替えます. 横画面表示状態のときは[縦表示],縦画面表示状態のときは[横表示]という項目になります.

### ● フォーカス

リストに対して項目の選択等の操作をキー操作で行うときに対象となる項目は,フォーカスにより示されます. フォーカスは項目を囲む破線で示されます.

2 ペイン表示のとき,フォーカスのあるペインはシステム定義のフォーカス色(通常は赤)の枠で囲まれて表示されます.

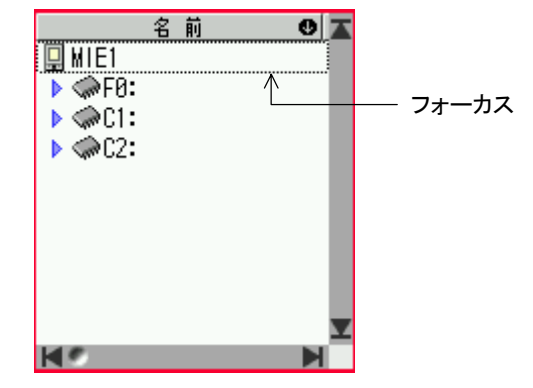

フォーカスは上下スクロール キーで移動します.

リストの表示範囲の上端または下端を越えてフォーカスを移動すると,リストがスクロールします. ペンでリストの項目にタッチした場合は,タッチした項目にフォーカスが移動します.

2 ペイン表示のときフォーカスのあるペインを切り替えるには、次のようにします.

方法 1 フォーカスを設定したいペイン内の任意の場所にペンでタッチします. リストの中や見出し、スクロール バー等にタッチするとそれぞれの動作をしますので、各ペインの右下の何もな いところにタッチすれば,リストの状態を変えずにフォーカスだけを移動することができます.

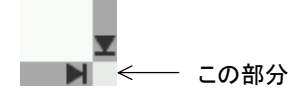

方法 2 「機能]キーを押した後左右スクロール キー(横画面表示のとき)または上下スクロール キー(縦画面表示のと き)を押すと,スクロール キーの方向のペインにフォーカスが移動します.

● リストの項目の選択

ファイル/ディレクトリ等の複写,移動,削除等の処理は,リスト上で選択された項目に対して行われます. リストの項目の選択に関して「単一選択モード」,「複数選択モード」,「追加選択モード」の三つの選択モードがあります.

「単一選択モード」 ・・・ 同時にひとつだけしか項目を選択できないモードです.

「複数選択モード」… 同時に複数の項目を選択できるモードです.

 「追加選択モード」 ・・・ 「単一選択モード」のときに,[機能]キーを押すことにより一時的に「複数選択モード」と同じ状態に するものです.

プログラムの起動直後は「単一選択モード」になります.

項目を選択するには次のようにします.

方法 1 選択したい項目にペンでタッチします.

方法 2 選択したい項目にフォーカスを移して[決定]キーを押します.

「単一選択モード」の場合,すでに選択されている項目があるときに他の項目を選択すると,それまで選択されていた項目の 選択は解除されます.

「複数選択モード」の場合,すでに選択されている項目に再度ペンでタッチするか,フォーカスを移して[決定]キーを押すと, その項目の選択が解除されます.

[全解除]ボタンを押すか,または操作メニューの[ファイル]タブの[全選択解除]を選ぶと,すべての項目の選択が解除されま す.

選択モードの切り替えは次のようにします.

方法 1 画面下部にある選択モード表示にタッチすると,[単一選択モード]/[複数選択モード]がトグルします.

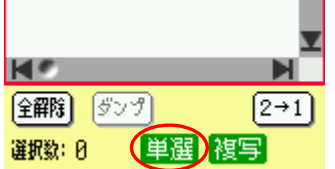

方法 2 操作メニューの[ファイル]タブの[複数選択モード]/[単一選択モード]を選ぶと,そのモードに切り替わります.

「単一選択モード」のときに[機能]キーを押すと「追加選択モード」になり,直後の選択操作に限って[複数選択モード]と同じ 方法で選択が行われます.ただし,「追加選択モード」のときにキーでフォーカスを移動すると,「追加選択モード」が解除さ れますので,キー操作で追加選択を行うときは

選択したい(または選択を解除したい)項目にフォーカスを移動する.

[機能]キーを押す.

 $\downarrow$ 

[決定]キーを押す.

↓

という順序で操作する必要があります.

リストの項目の選択に関して,以下の項目を設定画面で設定できます.

- ◎「単一選択モード」から「複数選択モード」に移る際にすでに選択されている項目がある場合,その選択を解除するか否 か.
- ○b 「複数選択モード」から「単一選択モード」に移る際にすでに選択されている項目がある場合,その選択を解除するか否 か.
- ◎複写/移動/削除等の処理完了後に「複数選択モード」を「単一選択モード」に戻すか否か.

「複数選択モード」では選択の解除が自動では行われないため,ある操作を行った後別の操作を行うときに,前の操作で選 択した項目の選択解除をし忘れると,前の操作で選択した項目に対して後の操作も行ってしまうことになります. 特に,前に選択した項目がリストの表示範囲外にある場合,選択の解除忘れに気が付きにくくなります. 後の操作が削除等の場合,誤って操作してしまうと元に戻すことができません. そのような事態を極力避けるため,上記三つの項目についてインストール時のデフォルト設定では

◎ 選択を解除する

○b 選択を解除する.

◎「単一選択モード」に戻す

という設定になっています.

不便だと思われる方は,上記のような問題に充分気を付けて設定を変更してください. 選択する項目の数がそれほど多くない場合は,「複数選択モード」を使わず「追加選択モード」を使った方が安全だと思いま す.

● ディレクトリまたはボリュームの内容の表示

リスト上で,ディレクトリまたはボリュームには,その中に含まれるファイル/ディレクトリを表示している状態と表示していな い状態があります.

ディレクトリまたはボリュームの内容を表示状態にすると,その行の下に内容がインデントされて表示されます. また、ディレクトリまたはボリュームのアイコンの左にある ▶, ▼ のアイコンが, 内容の表示/非表示を表します. 内容を表示中のディレクトリまたはボリュームには ▼ のアイコンが, 非表示中のディレクトリまたはボリュームには ▶ のア イコンが表示されます.

内容の表示/非表示を切り替えるには,次のようにします.

方法 1 ▶, ▼ のアイコンにタッチします.

方法 2 対象のディレクトリまたはボリュームにフォーカスを移動し,[機能]キーを押した後[操作メニュー]キーを押しま

す.

● リスト表示順の変更

リストは「名前」,「サイズ」,「更新日時」の何れかの項目をキーにソートされて表示されます. キーになっている項目と昇順/降順の区別は,見出しに 0, 0 のアイコンで示されます. アイコンが ● のとき昇順, ● のとき降順です.

表示順を変更するには次のようにします.

方法 1 リストの見出し「名前」,「サイズ」,「更新日時」にタッチすると,タッチした箇所の項目をキーとしてリストをソートし ます.

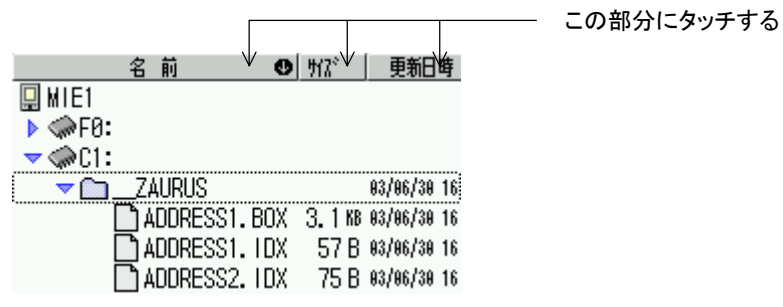

見出しの端の方にタッチすると、後述するフィールド幅の変更になりますので、あまり端の方は避けてください. 現在キーになっている項目の見出しに再度タッチすると,昇順/降順が切り替わります.

方法 2 2ペイン表示のときは、表示順を変更したい方のペインにフォーカスを移します.

操作メニューの[操作]タブの[並び順]のサブ メニューで, ソートするキー項目と昇順/降順を選びます.

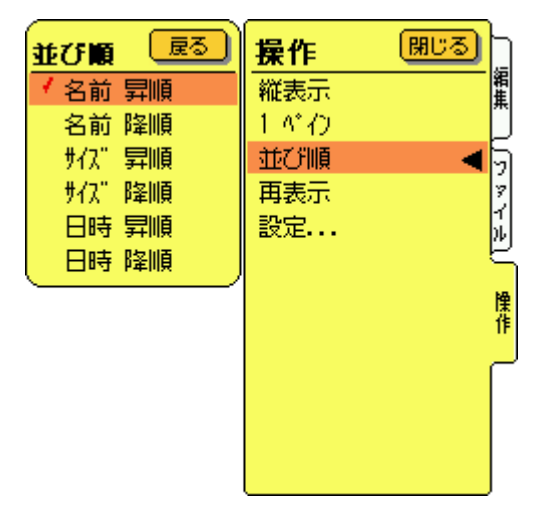

● リスト表示項目フィールド幅の変更

リストの見出しの項目と項目の境付近にタッチすると,項目のフィールドの境が青色の線で示されます. そのままペンを左右に移動するとフィールドの幅が変わります.(線の左側のフィールドの幅が変わります.)

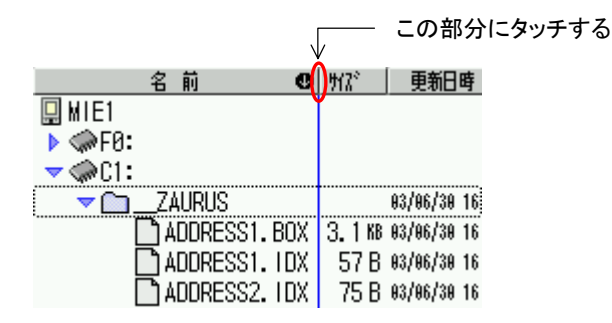

● ドラッグ & ドロップによる複写/移動/削除

リスト上のファイル/ディレクトリをペンでドラッグして,複写,移動または削除を行うことができます.

選択したファイル/ディレクトリ(複数選択されている場合は選択されているファイル/ディレクトリのうちのどれかひとつ)に タッチし,そのまま一定時間保持するとドラッグを開始します.

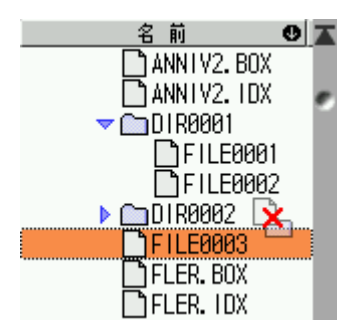

ドラッグ中は,ペンでタッチしている箇所に次のようなアイコンが表示されます.

・・・ ドロップできる場所にペンがあるとき

・・・ ドロップできない場所にペンがあるとき

Zaurus 本体およびボリューム(F0: 等)はドラッグできません. ドロップできる場所はリスト上のディレクトリまたはボリュームと,画面右下にあるごみ箱のアイコンです.

複写または移動のときは,複写/移動先のディレクトリまたはボリュームにドロップします.

2 ペイン表示ときはどちらのペインにドロップしても構いません.

Zaurus 本体にはドロップできません. また,ドラッグしているファイル/ディレクトリ(複写/移動元)の存在するディレクトリ (親ディレクトリ)や,ディレクトリをドラッグしている場合のドラッグしているディレクトリ自体,またはその子ディレクトリにもドロ ップできません.

ファイル/ディレクトリの複製を同じディレクトリ内に作りたい場合は,操作メニューの[複製]の機能を使用してください.

ドロップ可能なディレクトリにドラッグしているときは,そのディレクトリの行がグレーの反転表示になります. ペンがディレクトリまたはボリュームの行にあるときは,そのディレクトリが複写/移動先になります.

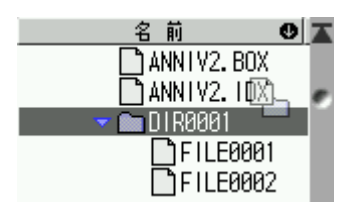

ペンがファイルの行にあるときは,そのファイルの存在するディレクトリが複写/移動先になります.

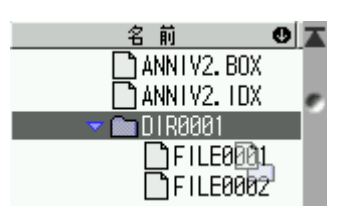

複写と移動を切り替えるには,画面下部にあるドラッグ時複写/移動モード表示にタッチします.

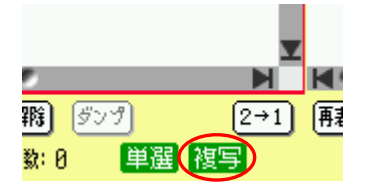

ドラッグを開始してから複写と移動を切り替えることはできません.先に複写/移動モードを選択しておいてください.

削除のときは,画面右下にあるごみ箱のアイコンにドロップします. ごみ箱にドラッグしているときは,ごみ箱のアイコンが暗い表示になります.

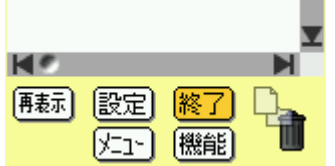

ごみ箱にドロップすると

XXXXXXXX を削除します。 よろしいですか?

という確認メッセージが表示されます.

XXXXXXXX の部分は削除対象によって異なります. たとえば, 1 個のファイル"C1:\FILE0001"を削除しようとするときは

"C1:\FILE0001"を削除します。

というメッセージになります. [はい]ボタンを押すと削除を実行します. [いいえ]ボタンを押すと削除を中止します.

● 操作メニューによる複写/移動/削除

複写

複写したいファイル/ディレクトリを選択して操作メニューの[ファイル]タブの[複写]を選ぶと,画面下部に次のような表示が 現れ,複写先を指定するモードになります.

複写先を選択してください。 |複写中止| 複写実行

フォーカスのあるディレクトリまたはボリュームが複写先になります.ペンまたはキー操作で複写先を指定します. 2 ペイン表示のときはどちらのペインで指定しても構いません. フォーカスのあるペインの切り替え,リストのスクロール等は,通常のモードのときと同様に操作できます. 複写先として指定できるディレクトリは,ドラッグ & ドロップの場合のドロップ可能なディレクトリと同じです. 複写先のディレクトリの行がグレーの反転表示になります.

フォーカスのある行がディレクトリまたはボリュームのときは,そのディレクトリが複写先になります.

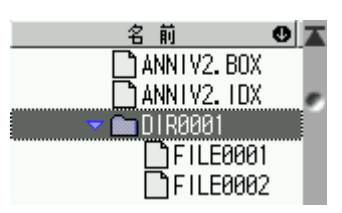

フォーカスのある行がファイルのときは,そのファイルの存在するディレクトリが複写先になります.

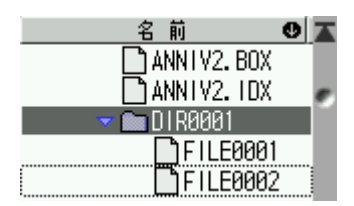

複写先を指定したら,[複写実行]ボタンを押すか[決定]キーを押します. 複写を中止するときは,[複写中止]ボタンを押すか[戻る]キーを押します.

操作メニューによる複写を行う場合は[ファイル]タブの[複写]を選んでください.[編集]タブの[複写(コピー)]ではありません. [編集]タブの[複写(コピー)]は,メイン画面ではファイル/ディレクトリの名前をカット バッファに複写します.

## 移動

移動したいファイル/ディレクトリを選択して操作メニューの[ファイル]タブの[移動]を選ぶと,画面下部に次のような表示が 現れ、移動先を指定するモードになります。

移動先を選択してください。 [移動中止] 移動実行

操作は複写の場合と同様です.

#### 削除

削除したいファイル/ディレクトリを選択して操作メニューの[ファイル]タブの[削除]を選びます. ドラッグ & ドロップによる削除の場合と同じ確認メッセージが表示されます.

操作メニューによる削除を行う場合は[ファイル]タブの[削除]を選んでください.[編集]タブの[削除]ではありません. [編集]タブの[削除]は,メイン画面では何も機能がありません.

#### ● ファイル/ディレクトリの複製

複製したいファイル/ディレクトリを選択し,操作メニューの[ファイル]タブの[複製]を選ぶと,複製したファイル/ディレクトリ に付ける名前を入力するダイアログ画面が表示されます.

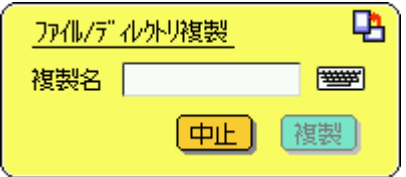

名前を入力し, [複製]ボタンを押すか[決定]キーを押します.

複製を中止するときは,[中止]ボタンを押すか[戻る]キーを押します.

ファイル/ディレクトリの複製は,複数のファイル/ディレクトリが選択されているときには行えません.ファイル/ディレクトリ をひとつだけ選択した状態で行ってください.

● 新規ディレクトリの作成

ディレクトリを作成する親ディレクトリまたはボリュームを選択し,操作メニューの[ファイル]タブの[ディレクトリ作成]を選ぶと, 作成したディレクトリに付ける名前を入力するダイアログ画面が表示されます.

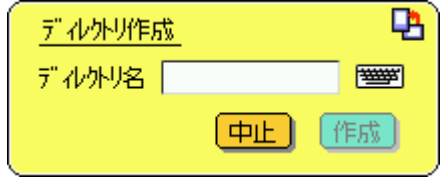

名前を入力し, [作成]ボタンを押すか[決定]キーを押します.

ディレクトリ作成を中止するときは,[中止]ボタンを押すか[戻る]キーを押します. 新規ディレクトリの作成は,複数のディレクトリ/ボリュームが選択されているときには行えません. ディレクトリ/ボリューム をひとつだけ選択した状態で行ってください.

● ファイル内容のダンプ表示

ファイルを選択し,操作メニューの[ファイル]タブの[ダンプ]を選ぶと,そのファイルの内容がダイアログ画面に表示されま す.

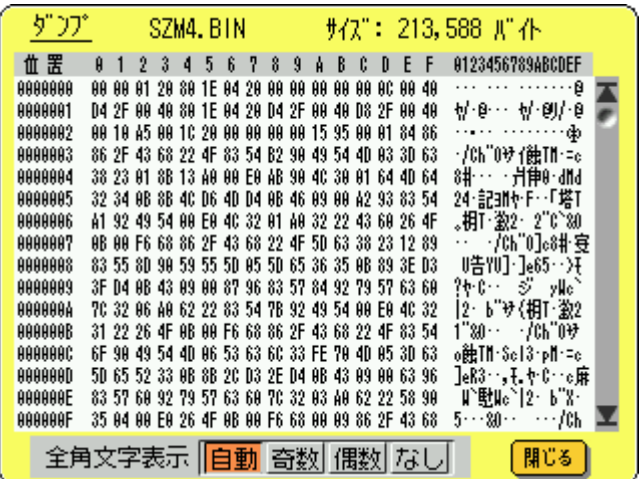

ダンプ画面は横画面表示のみです.メイン画面が縦表示の場合でもこの画面は横表示になります.

1 行に 16 バイトずつ表示されます.

ファイル内のバイト位置(0 オリジン)を 16 進で表示した数値の最後の桁が見出しに,残りの桁が[位置]欄に表示されます. すなわち,1 行目にはバイト位置 00000000 ~ 0000000F のデータ,2 行目にはバイト位置 00000010 ~ 0000001F のデー タという風に順に表示されます.

データは 16 進表示と文字表示の両方で表示されます. 左側が 16 進表示, 右側が文字表示です. [全角文字表示]で,文字表示欄の全角文字の表示の仕方を指定します.

[自動] ・・・ 全角文字がなるべく正しく表示されるように調整して表示します.

- 「奇数] ・・・ 奇数バイト目にある全角文字が正しく表示されるようにします.
- [偶数] ・・・ 偶数バイト目にある全角文字が正しく表示されるようにします.
- [なし] ・・・ 全角文字を表示しません.

全角文字が含まれていないデータを表示する場合や,半角文字を確実に表示したい場合に使用します.

※「奇数バイト目」,「偶数バイト目」の奇数/偶数は,ファイルの先頭のバイトを1バイト目と数えた場合の奇数/偶数で

す. バイト位置の 16 進表示の奇数/偶数ではありませんのでご注意ください.

### ● 項目情報の表示

ファイル,ディレクトリまたはボリュームを選択し,操作メニューの[ファイル]タブの[情報]を選ぶと,その項目についての情報 がダイアログ画面に表示されます.

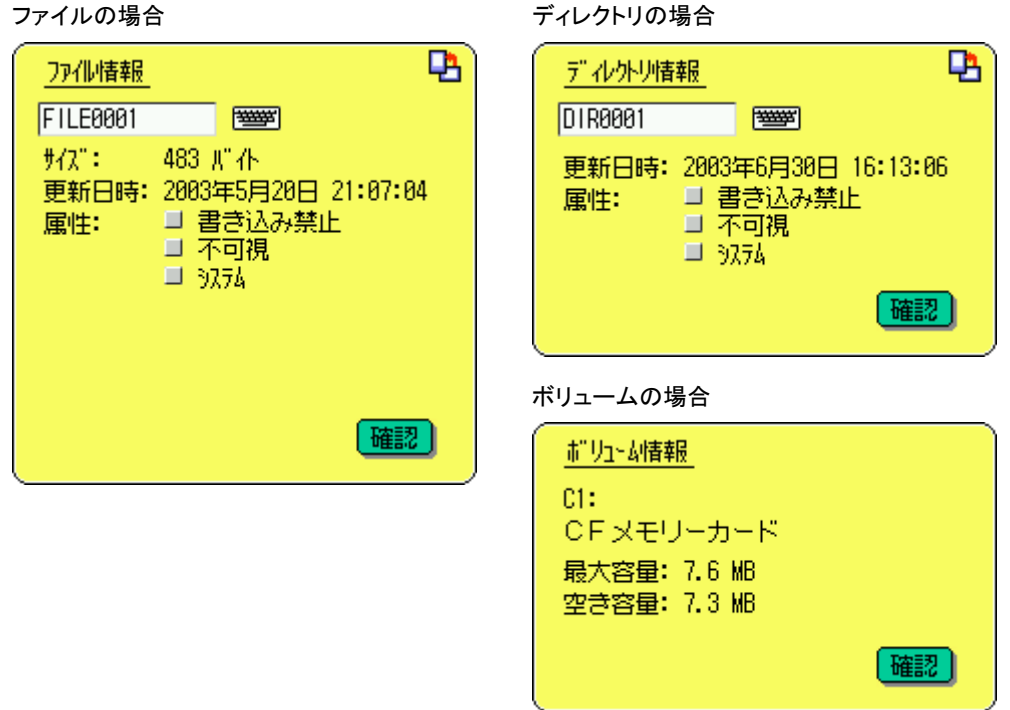

ファイルについては,選択したファイルの種類によって,さらに追加の情報が表示される場合があります. たとえば,アプリケーション ヘッダ ファイルの場合はアプリケーション表示名,アプリケーションのアイコン,アプリケーション 実行ボタンが表示されます.

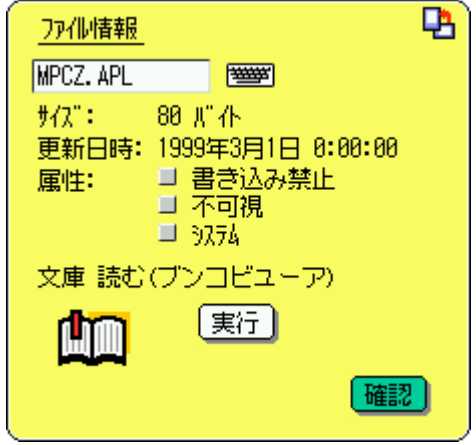

項目情報の表示は,複数のファイル/ディレクトリ/ボリュームが選択されているときには行えません.ファイル/ディレクト リ/ボリュームをひとつだけ選択した状態で行ってください.

● ファイル/ディレクトリの名前, 属性の変更

ファイルとディレクトリについては,情報表示画面で名前,属性を変更できます. 画面上で名前または属性を変更すると,[設定]ボタンと[中止]ボタンが現れます.

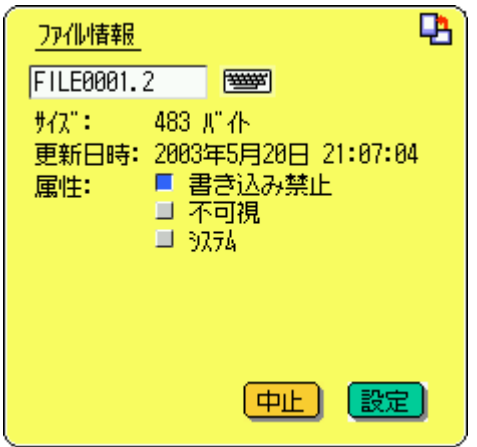

[設定]ボタンを押すか[決定]キーを押すと変更を確定します(変更内容をメモリーに保存します). 変更を中止するときは,[中止]ボタンを押すか[戻る]キーを押します.

ディレクトリの属性情報にはあまり意味がない(少なくとも MI-E1 では)ようですが,一応変更できるようになっています.

### ● 設定画面

[設定]ボタンを押すか操作メニューの[操作]タブの[設定]を選ぶと,設定画面が表示されます.

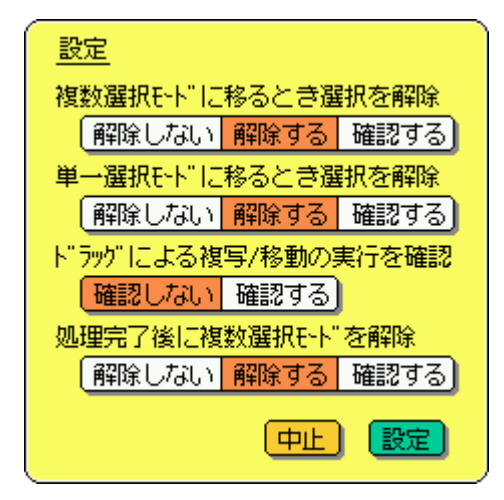

以下の項目を設定可能です.

前に \* が付いている選択肢がインストール時のデフォルトの設定です.

● 単一選択モードから複数選択モードに移る際の選択解除

単一選択モードから複数選択モードに移る際にすでに選択されている項目がある場合,その選択を解除するかそのま ま残すかについて指定します.(「リストの項目の選択」を参照)

[解除しない] ・・・ 選択をそのまま残します.

- \* [解除する] ・・・・・ 選択を自動的に解除します. [確認する] ・・・・・ その都度確認メッセージを表示して,選択を残すか解除するかを選びます.
- 複数選択モードがら単一選択モードに移る際の選択解除

複数選択モードから単一選択モードに移る際にすでに選択されている項目がある場合,その選択を解除するかそのま ま残すかについて指定します.(「リストの項目の選択」を参照)

[解除しない] ・・・ 選択をそのまま残します.

- \* [解除する] ・・・・・ 選択を自動的に解除します. [確認する] ・・・・・ その都度確認メッセージを表示して,選択を残すか解除するかを選びます.
- ドラッグ & ドロップによる複写/移動の実行確認

PC 等のマウスでのドラッグに比べ,ペンでのドラッグでは途中でペンが画面から離れやすくなります. 途中でペンが離れてしまうと,目的と違うディレクトリやボリュームにドロップされてしまう場合があります. それを防ぐため,ドラッグ & ドロップによる複写/移動の操作を行ったとき,実際に複写/移動を行う前に確認メッセ ージを表示するようにできます.

\* [確認しない] ・・・ 確認することなく複写/移動を実行します. 「確認する] ・・・・・確認メッセージを表示して,複写/移動を実行するか中止するかを選びます.

削除の場合は必ず確認メッセージが表示されます.削除時の確認メッセージを表示しないようにすることはできません.

● 複写/移動/削除等の処理完了後の複数選択モード解除

複数選択モードで複写/移動/削除等の処理を行った後,単一選択モードに戻すか複数選択モードのままにするかに ついて指定します.(「リストの項目の選択」を参照)

[解除しない] ・・・ 複数選択モードのままにします.

\* [解除する] ・・・・・ 単一選択モードに戻します.

[確認する] …… その都度確認メッセージを表示して,単一選択モードに戻すかどうかを選びます.